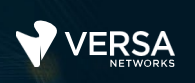

#### Versa Class of Service

The Versa Networks lab environment consists of a fixed, pre-configured topology that will allow you to explore, configure, and manage Versa Networks CPEs by using Versa Director, the central management and orchestration platform for a Versa Secure SD-WAN solution. After completing this lab, you will be able to:

- Identify the structure of the Class of Service configuration hierarchy
- Configure Class of Service services

In this lab, you will be assigned a single CPE device (Branch device) for configuration and monitoring.

The lab environment is accessed through a remote desktop connection. The remote desktop connection opens a remote workstation, where you will use various tools to navigate and configure the lab environment. The main tool you will use in this lab is Versa Director. Versa Director can be accessed by opening the Google Chrome browser on the Remote Desktop. There is a bookmark to the Versa Director device in the Google Chrome bookmark bar.

This lab environment is a shared environment. There may be up to 5 other students in the environment. Each student has their own remote desktop, but the Versa Director is shared. Because of the shared environment, you may see configuration templates, device groups, workflows, and devices that other students have created, or that have been pre-provisioned within Versa Director. It is important that you only modify the configuration components that are assigned to you by your instructor.

During certain lab parts, the lab guide will present sample output from the GUI or the CLI. The sample outputs are SAMPLES and represent the information as it appeared during the lab guide creation. Your output may vary in some ways (some devices may or may not be present, some routes may or may not be the same, etc.) Do not be alarmed if your results vary slightly from the results shown in the lab guide. The important thing is that the lab functions in the desired manner.

Look for these hints to help you in the labs

This lab guide will step you through some common tasks that are performed on Versa Director. After an introductory set of exercises, you will be asked to perform some basic tasks that will allow you to become more familiar with the environment. At the end of the lab guide you can find additional help on to how to complete the tasks, so if you have trouble with a task, please refer to the help section. If you still cannot accomplish the task, ask your instructor for assistance. In addition, you will see **hints** placed throughout the lab guide to help you along.

The goal of this and all lab exercises is to help you gain additional skills and knowledge. Because of this, the lab guide contains additional instruction to supplement the student guides.

Now that we've discussed what is expected, let's get started!

Remember this! You will use it a lot!

### Lab Topology

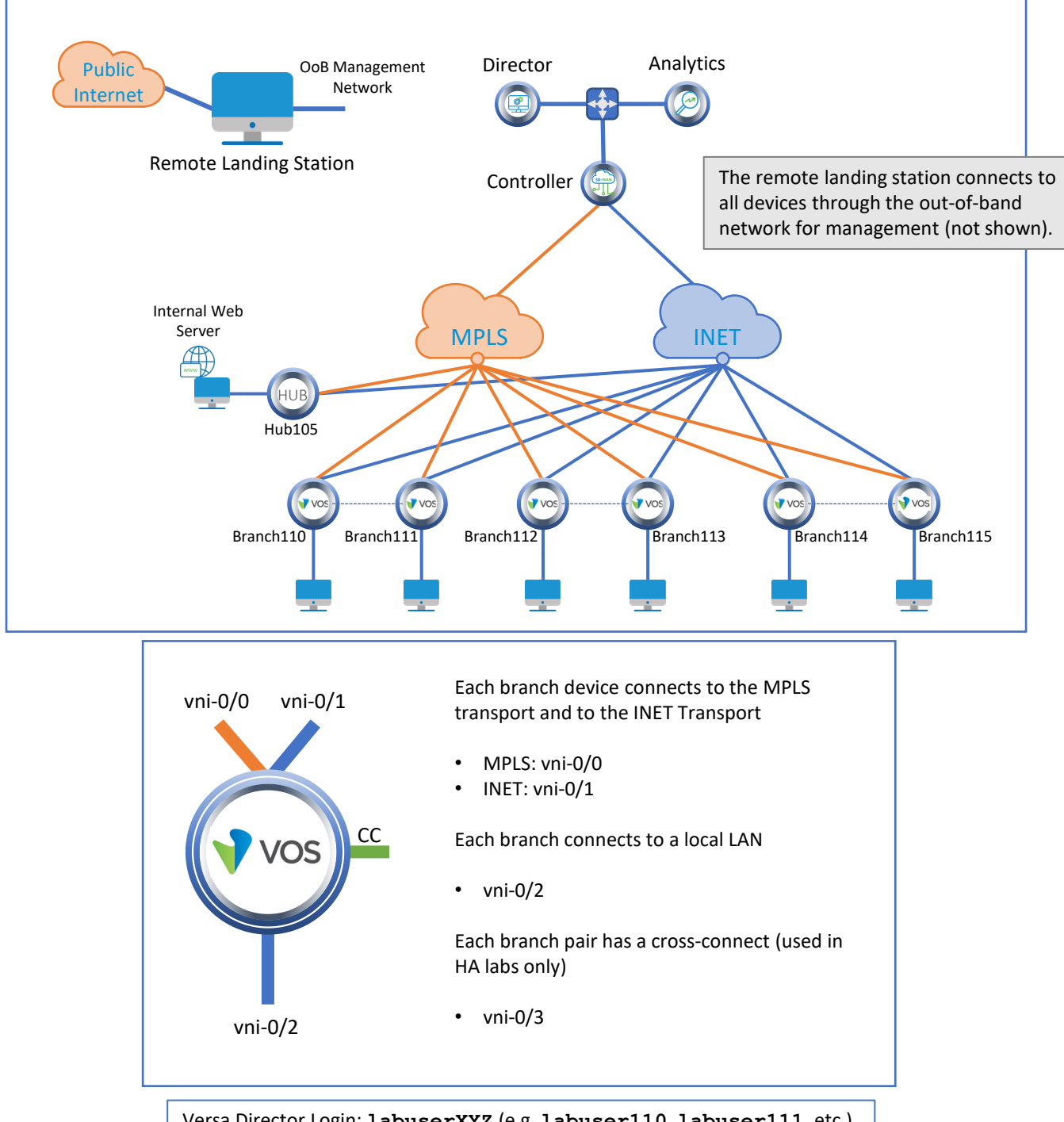

Versa Director Login: **labuserXYZ** (e.g. **labuser110**, **labuser111**, etc.) Versa Director Password: **Versa@123**

Branch OoB Login: **admin** Branch OoB Password: **versa123**

Testing Host Login: **labuserXYZ** (e.g. **labuser110**, **labuser111**, etc.) Testing Host Password: **versa123**

©Copyright 2021 Versa Networks

# Interface Addresses

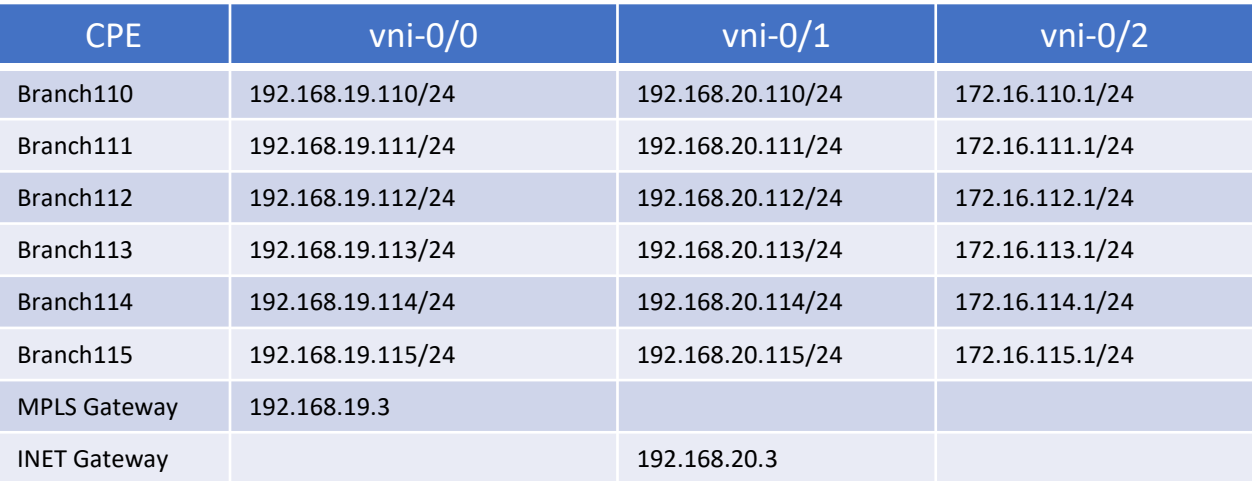

# Controller Addresses

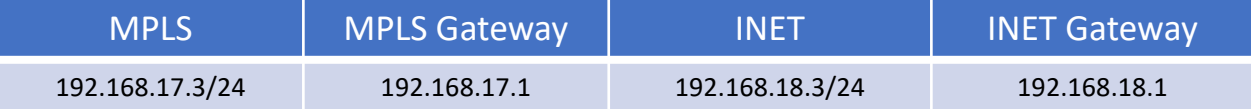

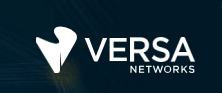

### Exercise 1: Connect to the remote lab environment

The first lab exercise is to become familiar with how to connect to the remote lab environment. Your instructor should have reviewed the following information with you prior to starting:

- Branch/Node/CPE Assignment
- Remote Lab Access

If you have not yet been assigned a branch device, please contact the instructor as this is a shared environment, and each student will configure and monitor a specific branch node.

Question: What node is assigned to you in the lab topology? \_\_\_\_\_\_\_\_\_\_\_\_\_\_\_\_\_\_\_\_

Follow the instructions provided by your instructor to connect to the remote lab environment.

Once you have started your remote desktop session, you will be presented with the remote desktop:

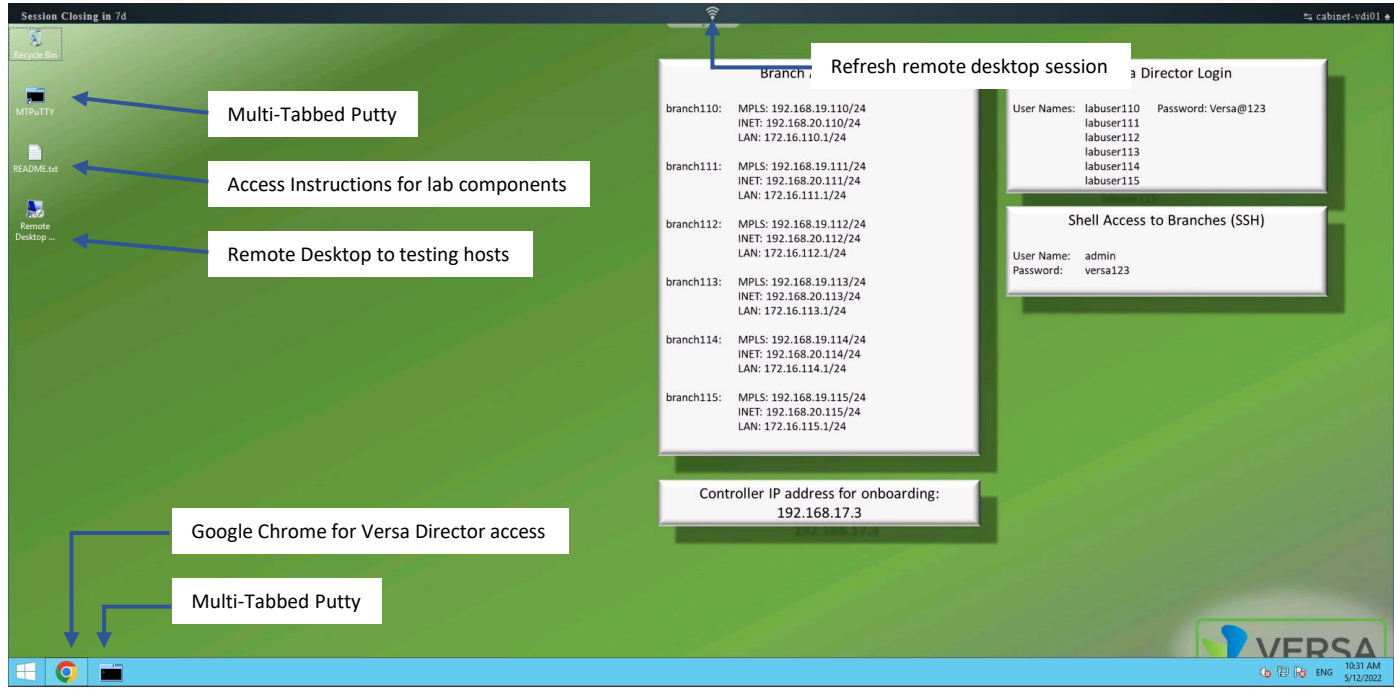

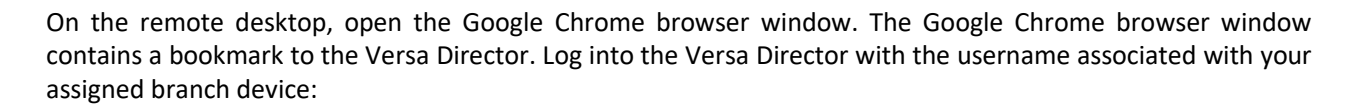

 $\bullet$ 

**VERSA** 

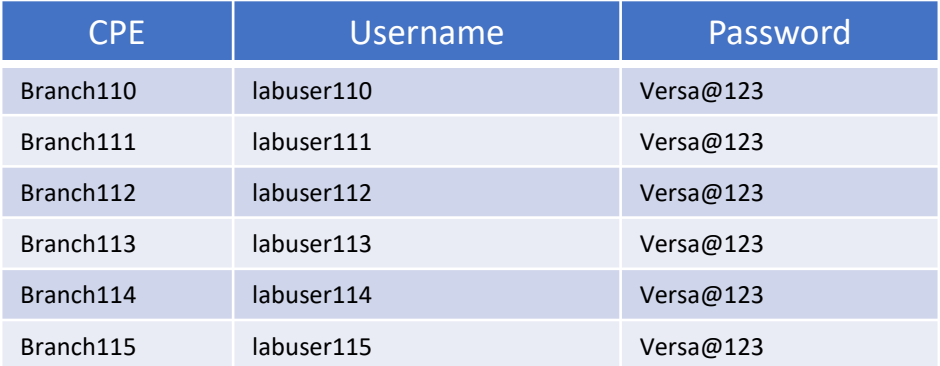

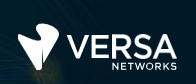

#### Exercise 2: Configure Adaptive Shaping

In the following lab exercises, you will:

- Locate the Adaptive Services configuration parameters
- Configure Adaptive Shaping
- Verify Adaptive Shaping
	- **Note**: Configuration modifications in this lab will be performed in Appliance Context mode (directly on your device) and will not be performed through device templates.

**Note:** The images in this lab are for demonstration purposes only. Your lab experience may differ from the images provided in the lab guide.

In this lab part you will identify the configuration components required that will allow your device to advertise its local interface speed to the remote devices. Testing of the changes you make on your device will be verified by logging into the Hub device, as changes made on your device will advertise your link rates to the hub, and the hub will apply dynamic shapers towards your device.

The following components are required for a complete adaptive shaping configuration:

- Shaping configured on the local interfaces (in order to apply dynamic shapers towards remote sites)
- The local circuit speeds must be defined (this provides the value that will be used to trigger Advertised Link Rate adjustments)
- Adaptive Shaping function: This adds the Advertised Link Rate value to remote sites using MP-BGP (Versa-Private Route), and defines the circumstances that will trigger an update
- Inbound Shaper: This defines the Advertised Link Rate value that is advertised by the device

The hub already has shaping configured on its WAN interfaces, and therefore will respond to advertised link rate information sent from your site. In this lab you will begin by configuring the local site circuit bandwidth. You will configure a different bandwidth for the MPLS and INET links.

You will perform the lab configuration from the Appliance Context mode and not through device templates. To open the Appliance Context mode for your device, navigate to *Administration > Appliances* and locate your device in the appliances list. Click on your device to open your appliance.

From your Appliance Context mode, click the *Configuration* tab to access your device configuration.

The circuit speeds are configured under the *Networking > Interfaces* configuration. Open the Interfaces configuration dashboard:

7

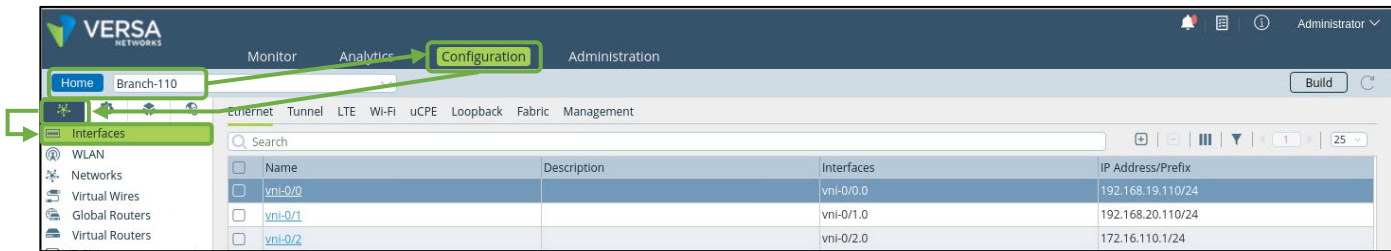

The WAN interfaces are vni-0/0 (MPLS link) and vni-0/1 (INET link).

Click on the vni-0/0 interface to open the interface configuration. In the Ethernet tab, locate the Bandwidth setting. It should be blank.

Set the Uplink and Downlink bandwidth to 25000Kbps (25mbps), then click OK to apply the setting.

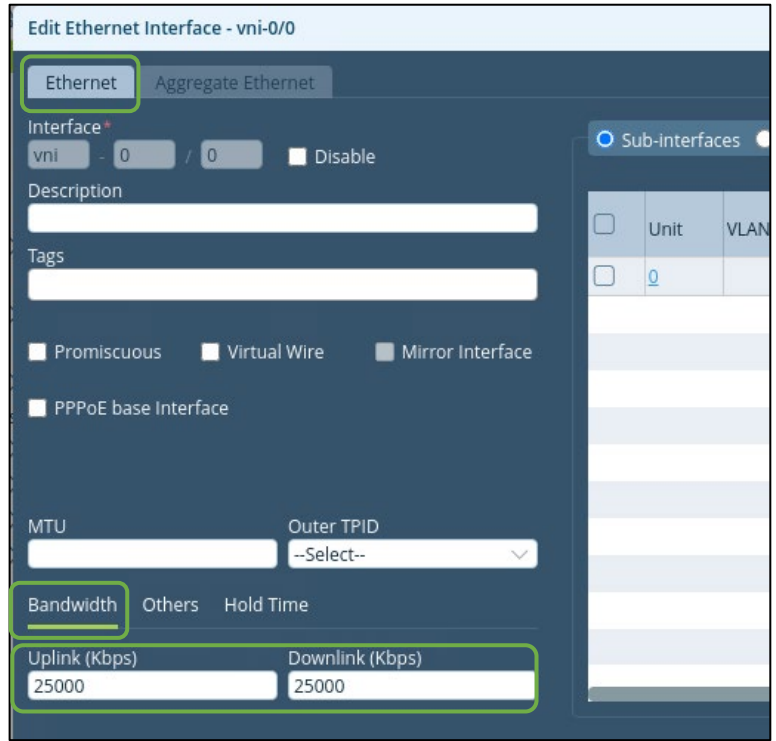

Repeat the process on the vni-0/1 interface.

After you have configured the Uplink and Downlink speeds on the interface you need to enable Adaptive Shaping.

To enable Adaptive Shaping, navigate to Services > SDWAN > System > Adaptive Shaping. The Adaptive Shaping function is a system function. Click on the edit (Pencil) button to open the Adaptive Shaping configuration dialog.

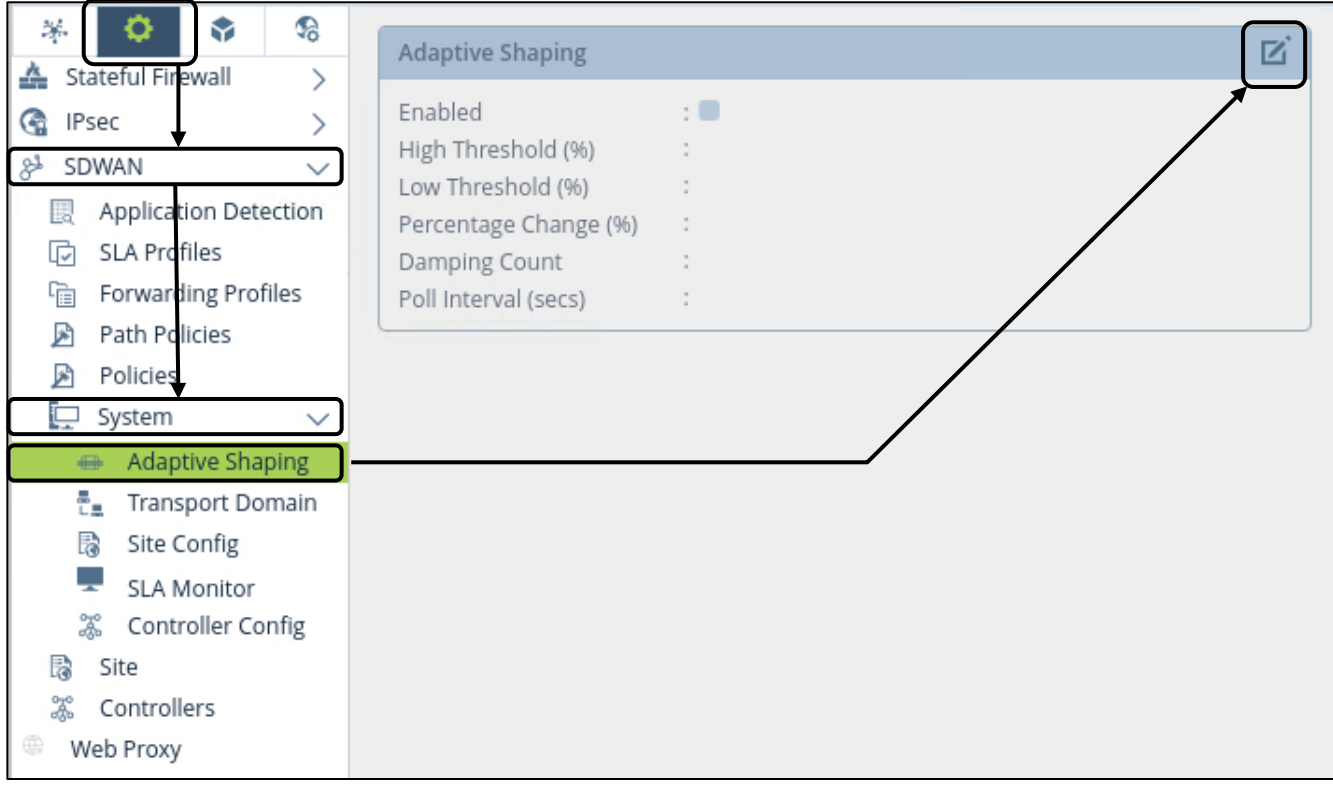

When the Edit Adaptive Shaping dialog appears, the Enable setting will automatically be checked. The default settings are shown. For our lab exercise, the default settings will work. Click the OK button to apply the changes and enable the Adaptive Shaping function. The parameters from the dialog should now appear in the Adaptive Shaping information on the main Adaptive Shaping dashboard.

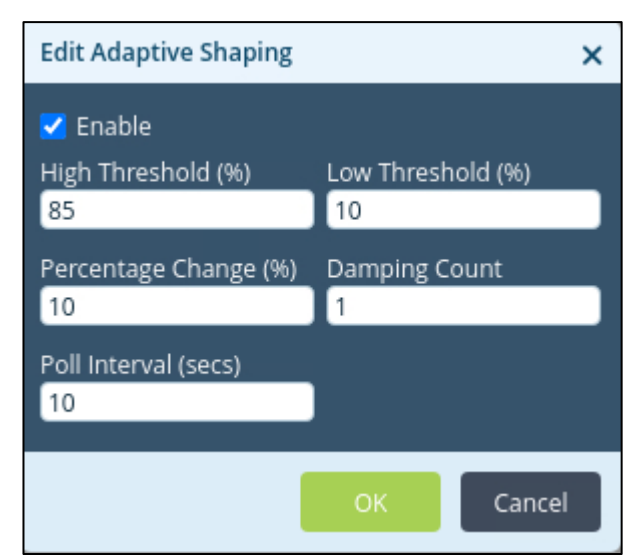

8

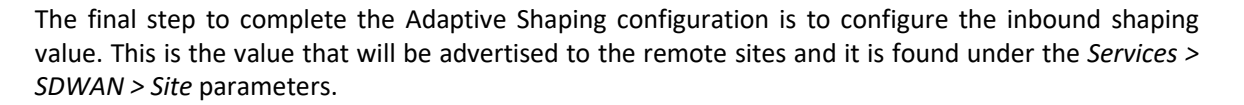

Navigate to the Services > SDWAN > Site hierarchy and click on the pencil icon to edit the site properties:

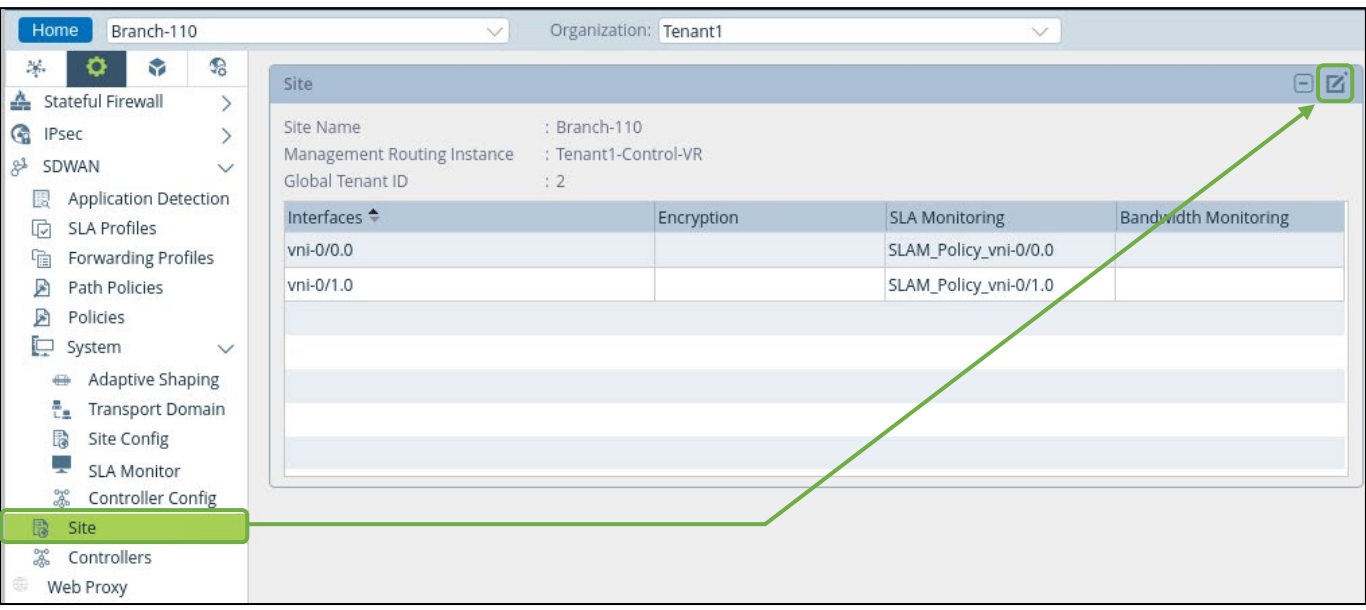

In the Edit Site dialog, locate the WAN interfaces. Click on the vni-0/0.0 interface to modify the interface settings.

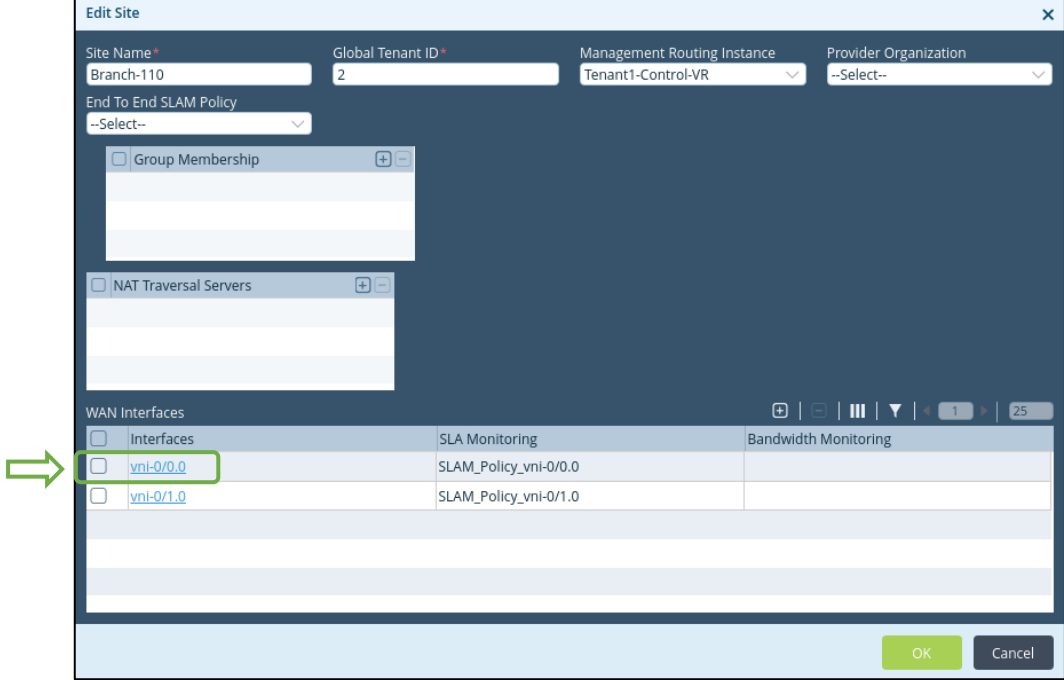

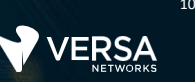

The WAN Interfaces configuration dialog allows you to configure an Input Rate and Minimum Input Rate. The Input rate is the default rate that will be advertised to remote sites. The Minimum Input Rate is the lowest value that will be advertised to remote sites (the lowest value the Adaptive Shaping algorithm can advertise.)

Set the Shaping Input rate of your device according the table below. Each site will have a unique rate configured, which will assist in verifying the advertised rate.

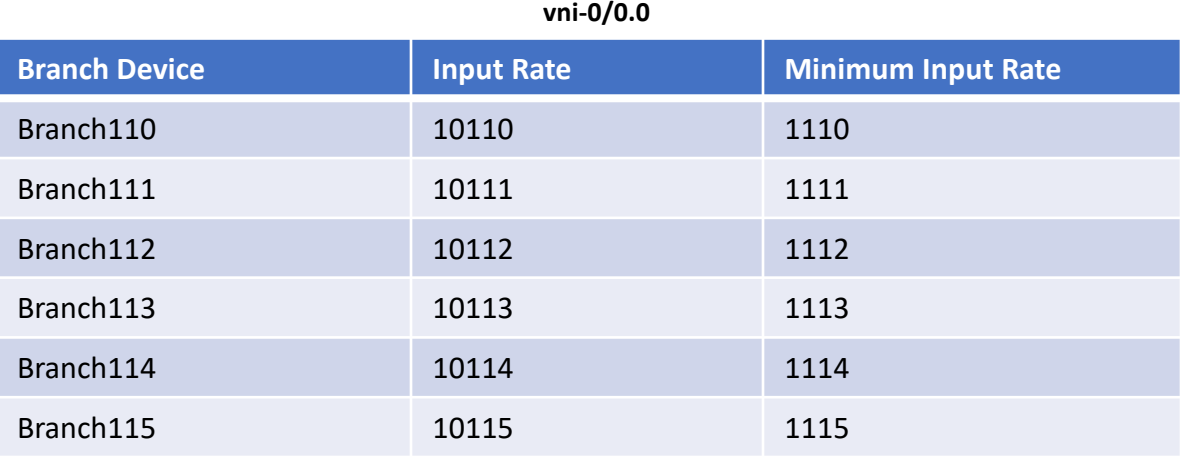

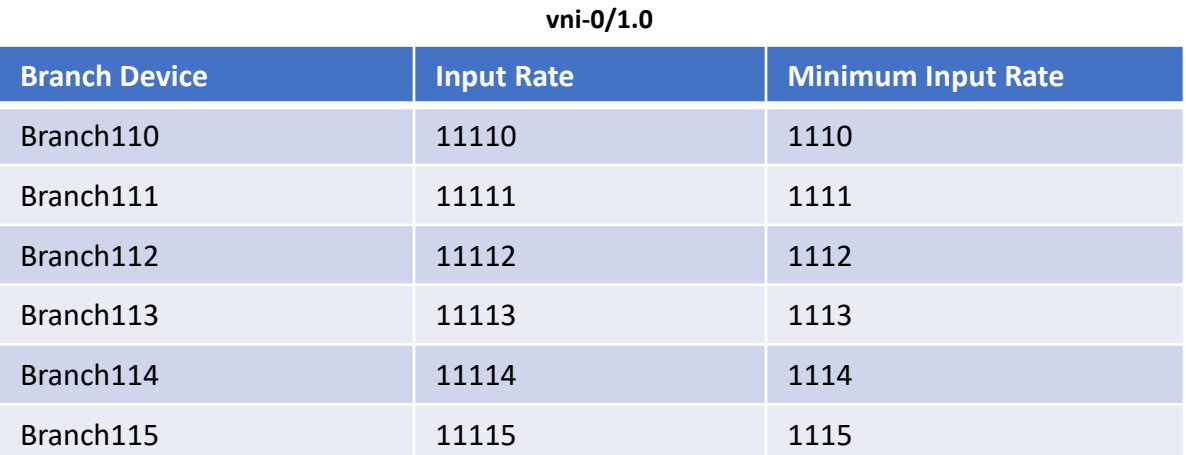

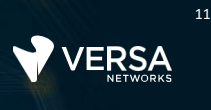

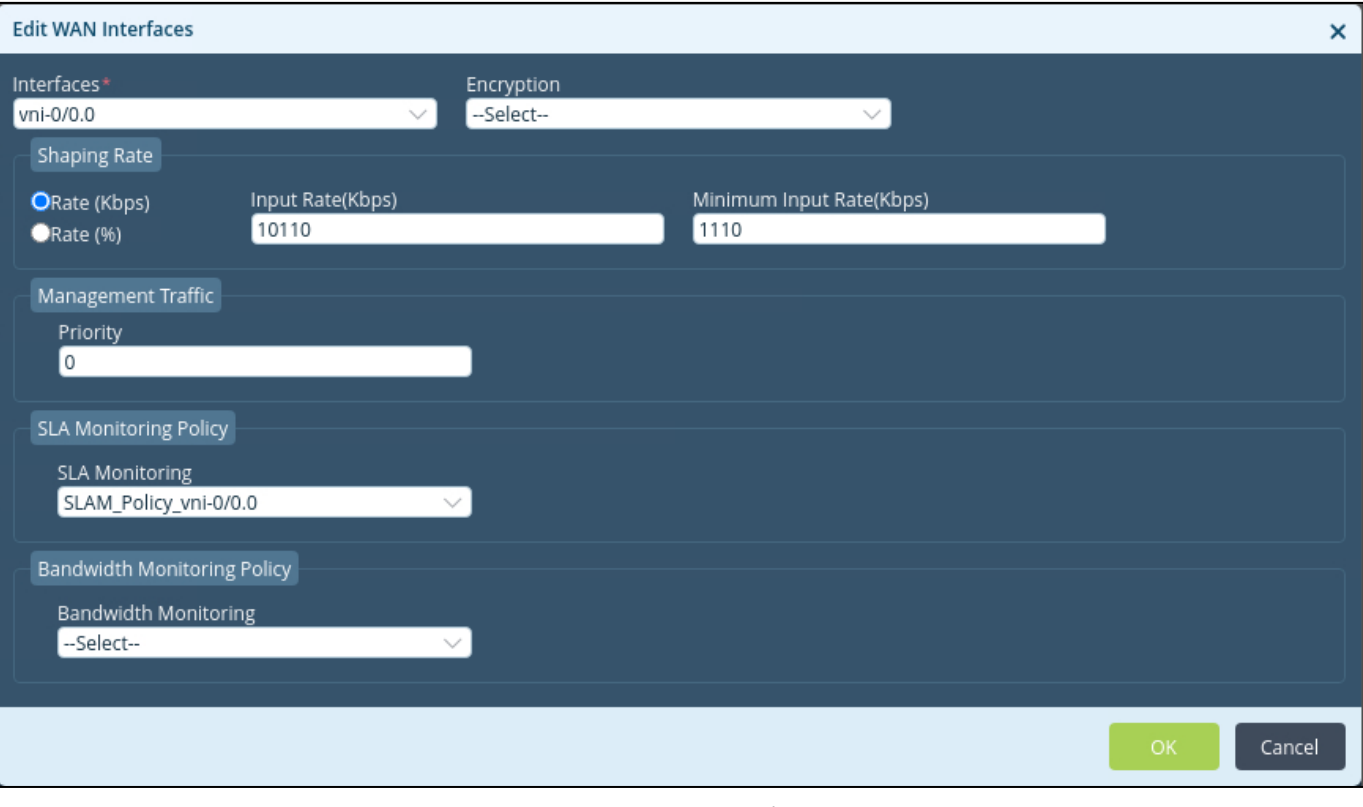

#### Example of vni-0/0.0

You have finished configuring Adaptive Shaping on your branch device.

# Exercise 3: Verify the Advertised Link Rate and dynamic shapers on the Hub device

Your device should now be advertising its local link rates to the other devices in the network. You will verify your advertised link rate by logging in to the hub device. On the hub device you will verify that your advertised link rate has been received, and that the hub device has applied dynamic shapers on the tunnels to your branch device.

Locate the MT-Putty shortcut on your remote desktop task bar. Open the MT-Putty application and open an SSH session to the hub device.

On the hub device, enter the command **cli** to start the command line interface. From the CLI on the hub device, enter the command **show class-of-services**. You will see output from all of the interfaces and for all of the tunnels. You will need to look for a Pipe ID that has a rate that matches your sites configured Input Shaping rate. To help you find your sites Pipe (tunnel), you can use the following command: *show class-of-services | find [your site's bandwidth setting]*: e.g. **show class-of-services | find 10110**

You should see output that reflects the configured inbound shaping parameter that you configured on your device in an earlier step.

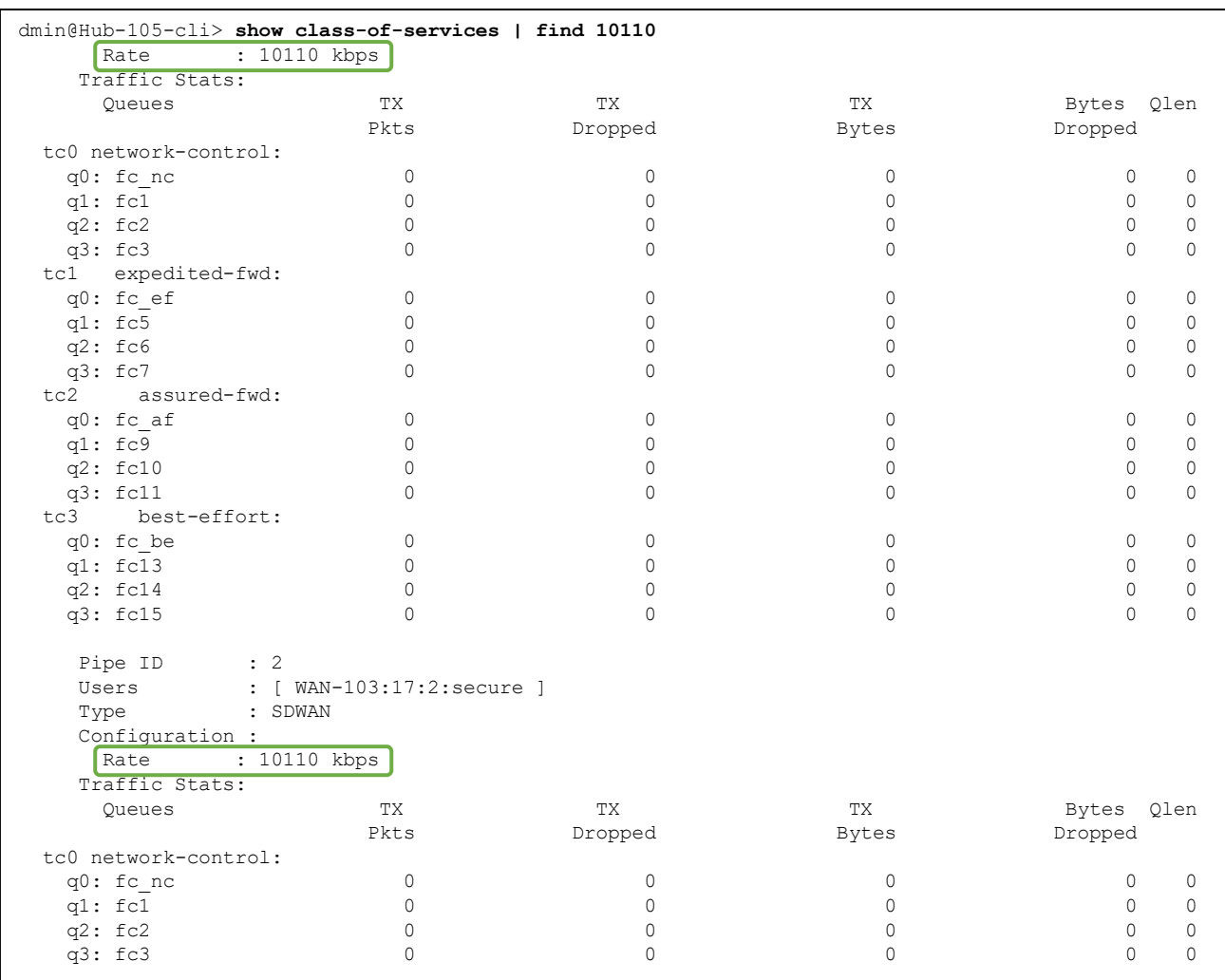

**VERSA** 

 $\bullet$ 

You can use the same command to display the dynamic shaper on the hub's INET interface by issuing the same command, but substitute the INET inbound shaping rate configured on your site (e.g. 11110)

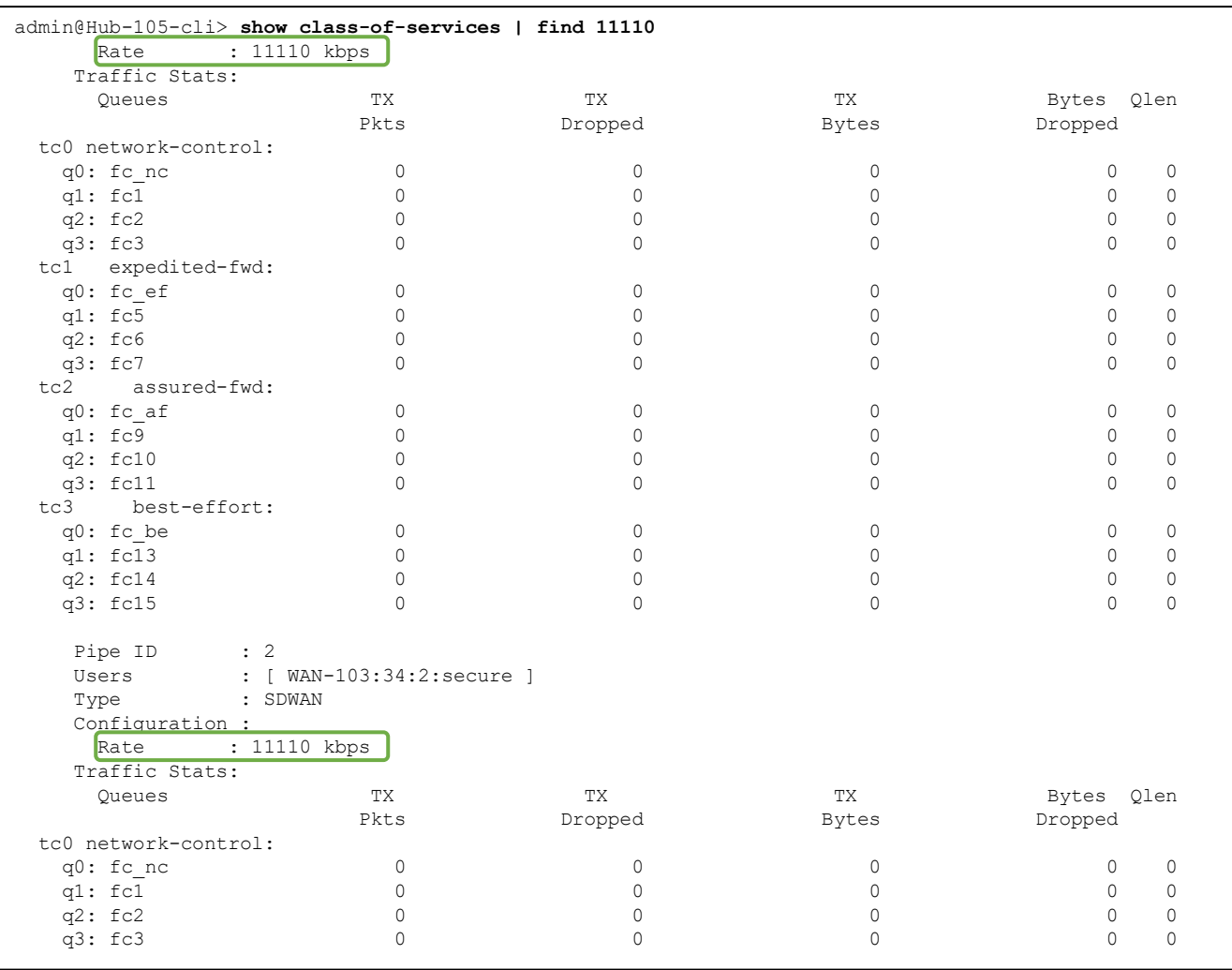

**STOP STOP!** Notify your instructor that you have completed this lab.

**VERSA**